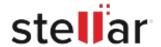

# Stellar Data Recovery Technician

## Steps to Install

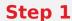

When Opening Dialog Box Appears Click Save File

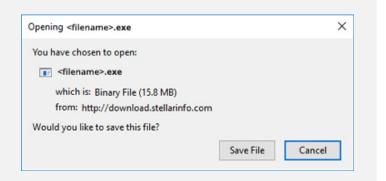

#### Step 2

When Downloads Windows Appears Double-Click the File

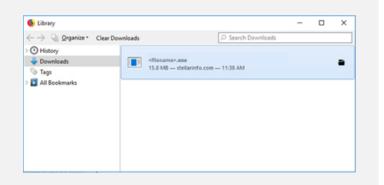

#### Step 3

When Security Warning Dialog Box Appears, Click Run

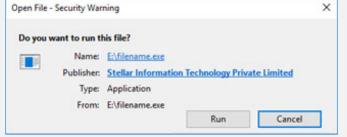

"screen-win3.jpg"

### **System Requirements:**

Processor: Pentium Processors

Operating Systems: Windows 11, 10, 8.1, 8 et Windows Server 2022, 2019, 2016